## DOCUMENTED WORKFLOW

## **Change Your Email Password**

Copyright © 2015 by EK3 Enterprises, LLC dba EK3 Technologies, 3609 Hendricks Avenue, Jacksonville, FL 32207. Protection claimed in all forms and matters of copyrightable material and information now allowed by law or hereafter granted including both electronic and conventional distribution of herein products. Reproduction or transmission unless authorized by EK3 Technologies is prohibited. All rights reserved. Specific product information regarding Applied Systems' The Agency Manager and Vision, as well as other products copyrighted and mentioned within (ex: Microsoft, Excel, etc.) are the product of the individual company and no endorsement or ownership of product should be implied by its mention and use. All workflows are suggested and common workflows. Users of this material agree that EK3 Enterprises, LLC dba EK3 Technologies, cannot be held liable for any omissions or errors within the guide.

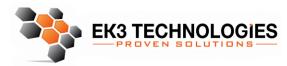

3609 Hendricks Avenue Jacksonville, FL 32207

> 904.337.1610 www.ek3tech.com

- 1. Navigate in your web browser to https://exchange.intermedia.net (You can use, Internet Explorer, Chrome, Firefox, or Safari)
- 2. Click "My Services"

| Nice to see you!          |                           |                    |            |            |
|---------------------------|---------------------------|--------------------|------------|------------|
| For users                 | ●   ↓<br>  ●  <br>For adm |                    | Voice se   | rvices     |
| Webmail                   | i                         | 上 My Se<br>💾 Secur |            | (i)<br>(i) |
| Login (email)<br>Password |                           |                    |            |            |
| Remember me               | LOGI                      |                    | rgot passv | vord?      |

- 3. Enter your email address and password in the fields provided
- 4. Click Login

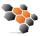

5. Click Change Password

|                               |                         |                 | Help Log Out @           |
|-------------------------------|-------------------------|-----------------|--------------------------|
| Email                         |                         | Configure Email | Edit profile             |
| Distribution lists<br>Storage | Out of office assistant | Email addresses | Upload Photo             |
| Outlook Backup                | BlackBerry®<br>Request  | ActiveSync      | DOWNLOADS & INSTRUCTIONS |
| Encrypted Message<br>Request  | Email Protection        |                 | DOMINES A INSTRUCTIONS   |

6. Enter your old (current) password

| Change Pass.vord                                       |        |  | × |
|--------------------------------------------------------|--------|--|---|
| Old Password:<br>New Password:<br>Retype New Password: | ©<br>© |  |   |
| Save Changes Cancel                                    |        |  |   |

7. Enter your new password (Must contain at least 8 characters, and include an upper case letter and a number or symbol)

| Change Password      | × |
|----------------------|---|
| Old Password:        |   |
| New Password:        |   |
| Retype New Password: |   |
|                      |   |
| Save Changes Cancel  |   |

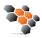

٠

8. Enter your new password again

| Change Lassword      | × |
|----------------------|---|
|                      |   |
| Old Password:        |   |
| New Password:        |   |
| Retype New Password: |   |
|                      |   |
| Save Changes Cancel  |   |

9. Click "Save Changes"

| Chang + Password                                       |        | < |
|--------------------------------------------------------|--------|---|
| Old Parsword:<br>New Password:<br>Retype New Password: | ©<br>© |   |
| Save Changes Cancel                                    |        |   |

10. Once completed your password will be changed. You will now be prompted to enter your new email password in Outlook, and on your phone or tablet.

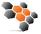